## **ภาคผนวก จ**

**คูมือการใชงาน** 

**ระบบสารสนเทศภูมิศาสตรการจัดการน้ําเพื่อการเกษตร พื้นที่ราบลุมเชิงเขา ที่ลอนตื้นถึงลอนลึกเทือกเขาภูพาน ตําบลกกปลาซิว อําเภอภูพาน จังหวัดสกลนคร**  ภาคผนวก จ<br>คู่มือการใช้งาน<br>ระบบสารสนเทศภูมิศาสตร์การจัดการน้ำเพื่อการเกษ<br>เลุ่มเชิงเขา ที่ลอนตื้นถึงลอนสึกเทือกเขาภูพาน ตำบะ<br>อำเภอภูพาน จังหวัดสกลนคร<br>สำหรับสุดของสามคร

# <u>ขั้นตอนการกรอกข้อมูล</u>ระบบสารสนเทศภูมิศาสตร์การจัดการน้ำเพื่อการเกษตร **พื้นที่ราบลุมเชิงเขา ที่ลอนตื้นถึงลอนลึกเทือกเขาภูพาน ตําบลกกปลาซิว อําเภอภูพาน จังหวัดสกลนครโดยใชงาน** Google Map

 1. Google Map คือบริการของ Google ที่ใหบริการเทคโนโลยีแผนที่ประสิทธิภาพ สูง ใชงานงาย เปนบริการเกี่ยวกับแผนที่ผานเว็บบราวเซอรของ Google โดยบริการแผนที่นี้ เริ่มต้นให้บริการตั้งแต่กลางปี ค.ศ. 2005 เป็นบริการฟรีผ่านเว็บไซต์ ผ่านแอปพลิเคชั่นบน โทรศัพทมือถือ หรือผานคอมพิวเตอรแบบพกพา โดยสามารถใชบริการแผนที่ของ Google Maps ดูตําแหนง คนหาเสนทางที่ใกลที่สุด คนหาสถานที่ เวลาที่ ใชในการเดินทาง หรือ ี สามารถค้นหาข้อมูลของธุรกิจในท้องถิ่น ได้แก่ ที่ตั้งของธุรกิจ รายละเอียดการติดต่อ และ เสนทางการขับขี่ และตําแหนงของธุรกิจ สวนประกอบที่สําคัญที่ดึงดูดผูใชงานเปนอยาง มาก คือแผนที่และ ภาพถายดาวเทียมคุณภาพดี ซึ่งครองคลุมพื้นผิวโลกในมาตราสวน ตางๆ ตามความเหมาะสม หาข้อมูลของธุรกิจในท้องถิ่น ได้แก่ ที่ตั้งของธุรกิจ รายละเอียดก<br>ขับขี่ และตำแหน่งของธุรกิจ ส่วนประกอบที่สำคัญที่ดึงดูดผู้ใช้งา<br>นที่และ ภาพถ่ายดาวเทียมคุณภาพดี ซึ่งครองคลุมพื้นผิวโลกในม<br>ห**าวมหมาะสม**<br>1) สามารถตรวจสอบระยะทาง

#### **ความสามารถของ Google map**

1) สามารถใช้วางแผนการเดินทางได้  $\%$ 

2) สามารถตรวจสอบระยะทางถนนได

3) สามารถตรวจสอบความกว้าง ความยาว ของพื้นที่ต่างๆ ได้

4) สามารถตรวจสอบเนื้อที่ของพื้นที่ ที่เราตองการได

5) สามารถนําแผนที่ไปใชงานไดในเว็บของเราเอง เชนกําหนดที่ตั้งของ อําเภอ ตำบล หมู่บ้าน

6) สามารถประยุกตสรางฐานขอมูลเพื่อการใชงาน เชน ระบบแผนที่ครัวเรือน ยากจน เป็นต้น

#### **ขอดีของ Google Map**

1) ไมจําเปนตองติดตั้งหรือ Install โปรแกรม ใดๆ เหมือนอยาง Google Earth เพราะสามารถเรียกดูและใช บริการ Google Map ไดจาก Browser ทั่วไป

2) สามารถใช้บริการ Google Maps ได้จากทาง Smart Phone หรือทาง โทรศัพท์มือถือทุกรุ่นที่สามารถ ใช้อินเตอร์เน็ตได้

3) เป็นบริการฟรี ที่สามารถใช้บริการได้โดยไม่ต้องเสียค่าใช้จ่ายใดๆ

4) สามารถเอาไอคอนมาวางตามจุดที่ตองการ Mark ไวไดเชนเดียวกับ Google Earth โดยจะมีสัญลักษณ แทนสถานที่ตางๆ เชน ศาลากลาง ที่วาการอําเภอ โรงเรียน วัด ฯลฯ

5) สามารถค้นหาเส้นทางในการเดินทางโดยระบุจุดเริ่มต้นและจุดหมายปลายทาง

6) สามารถดูภาพของสถานที่นั้นๆ ก่อนได้รวมถึงภาพของบริเวณใกล้เคียง (Street View) และยังสามารถที่ จะเลือกการดูภาพเปนแบบ 360 องศาในลักษณะภาพนิ่ง

7) สามารถนํา แผนที่จาก Google Map ไปใชในเว็บไซดของเราเองได หากต้องการให้แสดงแผนที่ตั้งของ สถานที่ที่เราต้องการ เช่น ที่ว่าการอำเภอ กลุ่มออม ทรัพย ฯลฯ ซึ่งเปนบริการฟรีสําหรับเว็บไซทที่มี เนื้อหาเปนสาธารณะ หรือไมมีผลกําไร ทางธุรกิจแอบแฝง หรือหากต้องการนำ ไปใช้ในทางธุรกิจนั้น จะต้องซื้อ Enterprise Licensees จากทาง Google ก่อนการนำไปใช้

### **ประโยชนของ Google Map**

- 1) สามารถค้นหาสถานที่ต่างๆ ได้อย่างสะดวกรวดเร็ว
- 2) สามารถค้นหาชื่อถนนและสี่แยกได้
- 3) สามารถคาหารานอาหารในพื้นที่ที่ตองการได
- 4) สามารถที่จะประชาสัมพันธสถานประกอบการทางธุรกิจ ้อย่างสะดวกรวดเร็ว<br>เกได้<br>เที่ที่ต้องการได้<br>วานประกอบการทางธุรกิจ<br>โลกให้เล็กลงได้
- 5) สามารถยอหรือขยายแผนที่ทั่วโลกใหเล็กลงได
- 6) สามารถวางแผนเสนทางการเดินทางไปยังพื้นที่ตางๆได ิ
- 7) สามารถใช้งานด้านระบาดวิทยาในการค้นหาแหล่งแพร่เชื้อ เแผนเส้นทางการเดิน<br>านด้านระบาดวิทยาใ<br>แผนที่หรือเส้นทางไ1<br>ละมองเห็นแผนที่ต่าง
- 8) สามารถทำ แผนที่หรือเส้นทางไปบ้านของตนเองได้
	- 9) สามารถดูและมองเห็นแผนที่ต่างๆ ทั่วโลกได้อย่างสะดวกและรวดเร็ว
- 2. การเข้าใช้งานเว็บไซต์ google map<br>7 ส <del>ตน muan coole</del> x

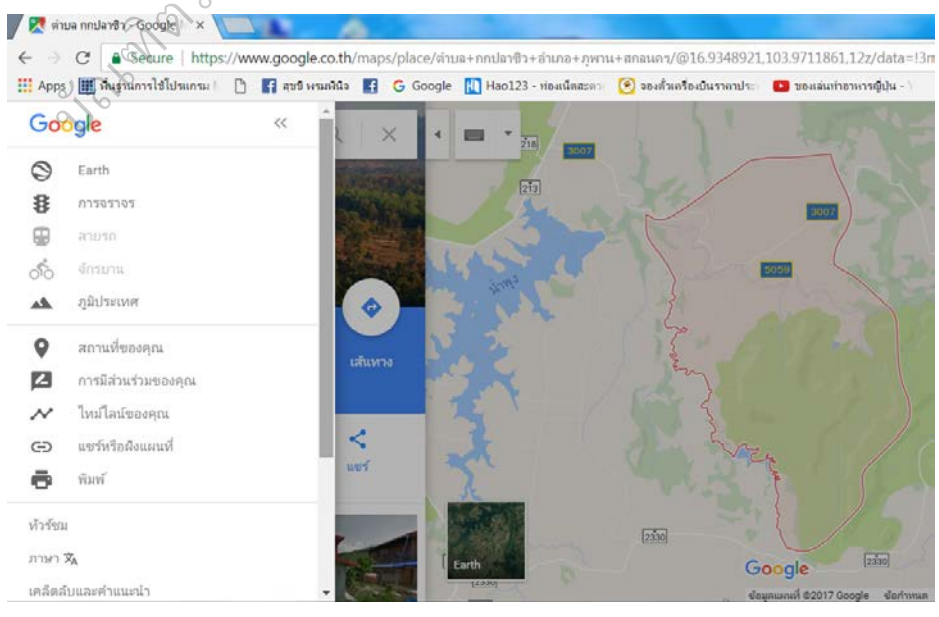

#### **สวนประกอบของเครื่องมือ**

 1) ดาวเทียม (Earth) - มุมมอง-สลับ ระหวาง มุมมองแผนที่ดาวเทียม และ Earth

2) การจราจร - แสดงเสนทางการจราจรของพื้นที่ นั้น

3) ภูมิประเทศ - มุมมองปรับเปนภูมิประเทศ

 4) My Map – สรางแผนที่ที่กําหนดเองในแบบตัว คุณ ดูตําแหนงที่ติดดาว และธุรกิจที่คุณเคย แสดงความเห็นไว

 5) การมีสวนรวมของคุณ – เพิ่มสิ่งที่ตองทํา การ รีวิวภาพถายลงในแผนที่ ของคุณ

 6) แชรหรือฝงแผนที่ - สําหรับแผนที่ของคุณที่ สามารถนํา ไปแบงปนรวมกับ ผูอื่นไดโดยงาย นที่ของคุณที่ สามารถนำไปแ<br>ส่งให้กับคนอื่น<br>เจาะจง<br>ลับและกลเม็ด ความช่วยเหลือล<br>ลับและกลเม็ด ความช่วยเหลือล

7) พิมพ- พิมพแผนที่ออกมาหรือสงใหกับคนอื่น

8) ทัวรชม - คนหาสถานที่เฉพาะเจาะจง

9) เคล็ดลับและคําแนะนํา-เคล็ดลับและกลเม็ด ความชวยเหลือสํา หรับแผนที่

10) รับความชวยเหลือ - เครื่องมือรับความ ชวยเหลือสําหรับแผนที่ ิ

 11) สงความคิดเห็น - สงความคิดเห็นกับการ เปลี่ยนแปลงหรือปรับปรุง Google Maps หรือ รายงานขอบกพรอง ขยเหลือ – เครื่องมือร์<br>เเห็น – ส่งความคิดเ*ง้*<br>นข้อบกพร่อง<br><sub>English – ปรับเปลี่ยน<br>\*</sub>

12) อังกฤษ - English – ปรับเปลี่ยนภาษาของ

 13) การตั้งคาคนหา - คาที่บันทึกไว สามารถใชงาน ไดตามตองการ ตวท ิ เมื่อคุณลงมือใช้<br>โ

คุณลงมือไช้<br>14) ประวัติ- จะ Default ให้มาหน้าต่างใช้งานหน้า login Mail<br>2006 - เกิดเกิด

3. ผู้เข้าไปดูได้ต้องรหัสอีเมลเป็น @gmail.com เพื่อเข้าใช้งานระบบฯ

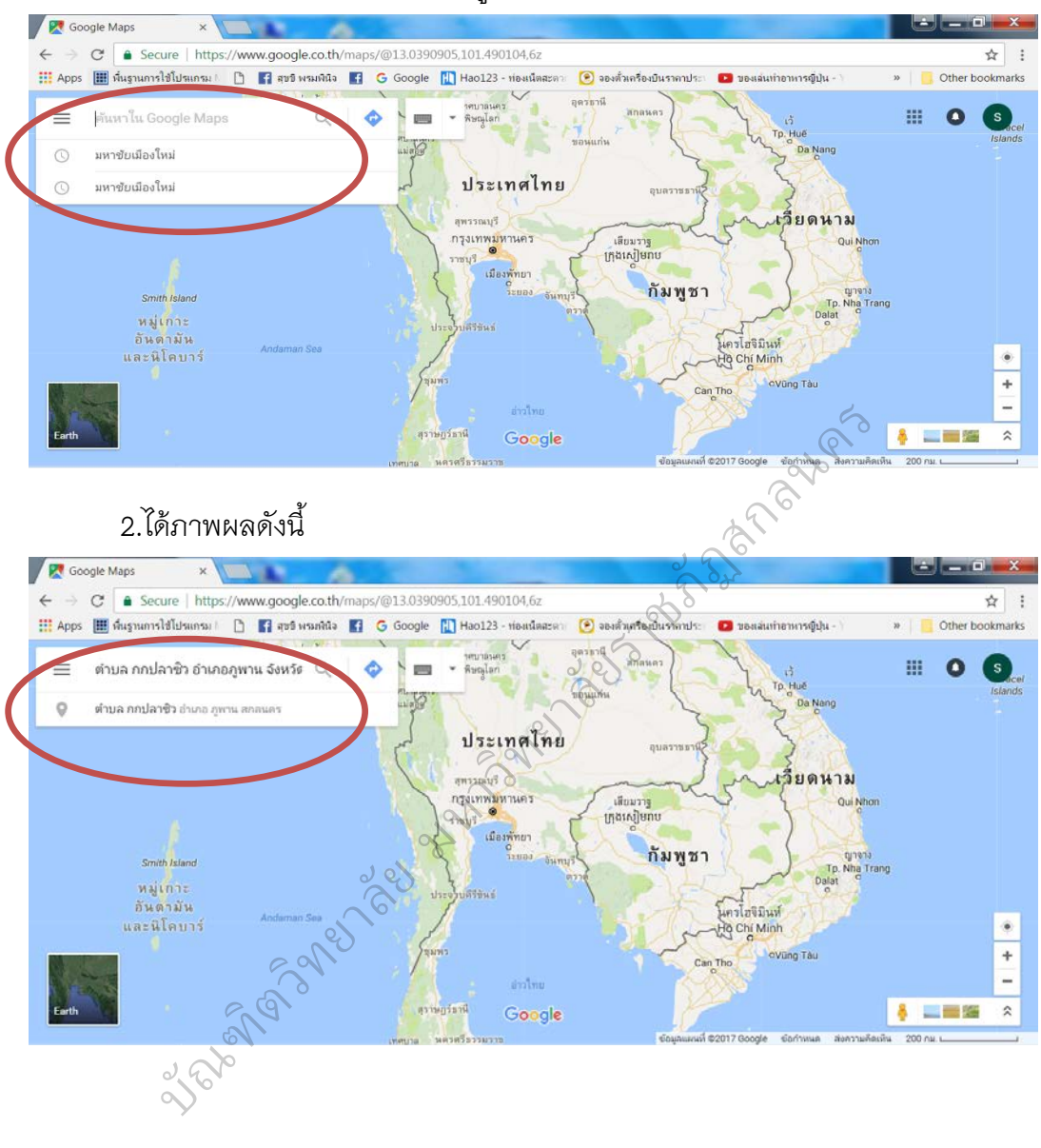

#### 1. พิมพ์ตำบลกกปลาซิว อำเภอภูพาน จังหวัดสกลนคร เสร็จกด Enter

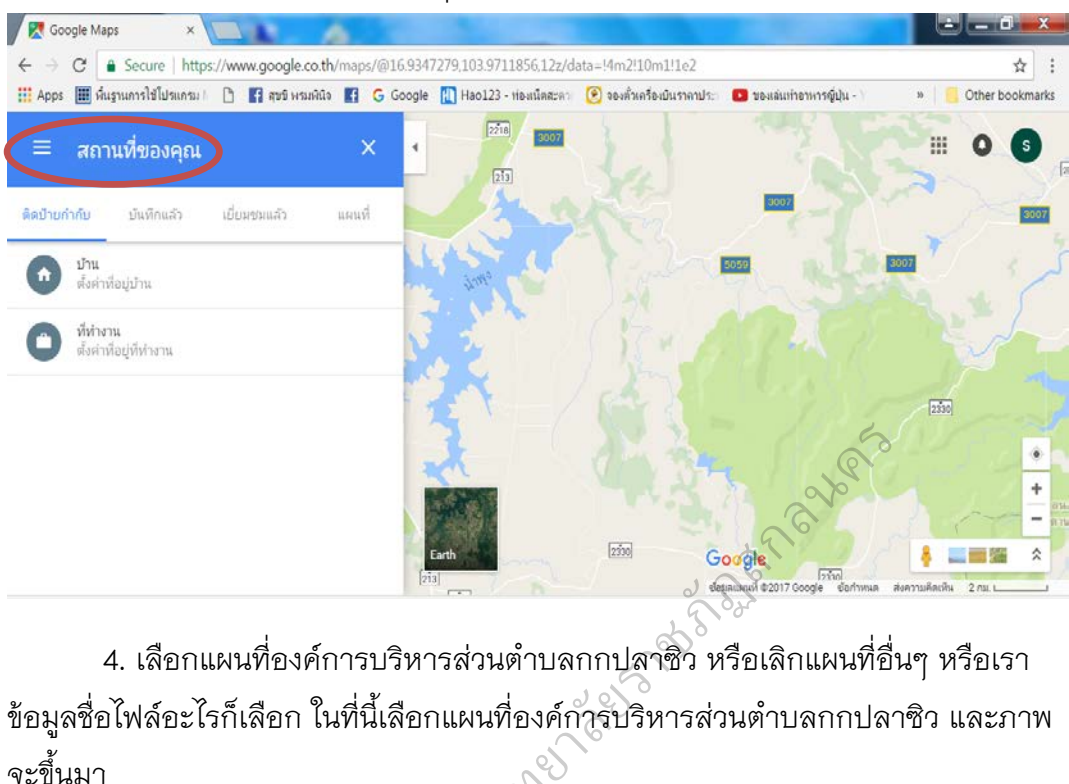

### 3. กดเลือกไปที่ สถานทีของคุณ ตามภาพขางบน

4. เลือกแผนที่องคการบริหารสวนตําบลกกปลาซิว หรือเลิกแผนที่อื่นๆ หรือเรา ข้อมูลชื่อไฟล์อะไรก็เลือก ในที่นี่เลือกแผนที่องค์การบริหารส่วนตำบลกกปลาซิว และภาพ จะขึ้นมา

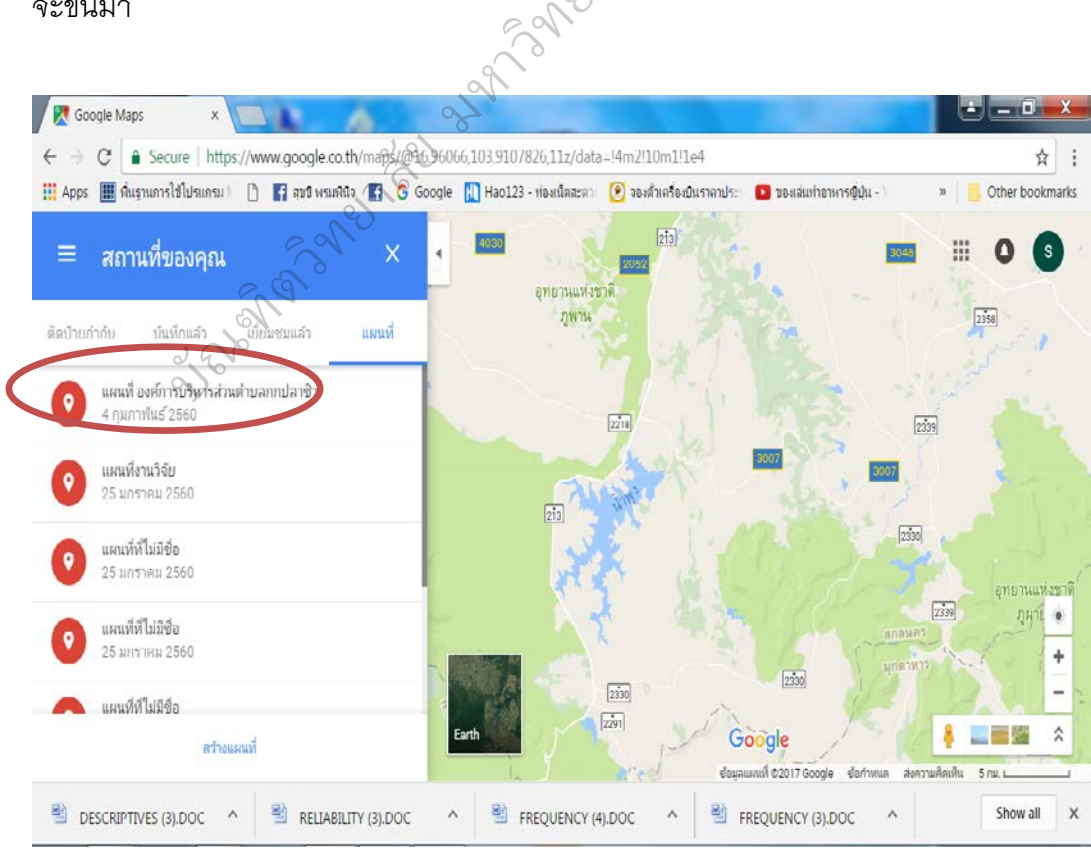

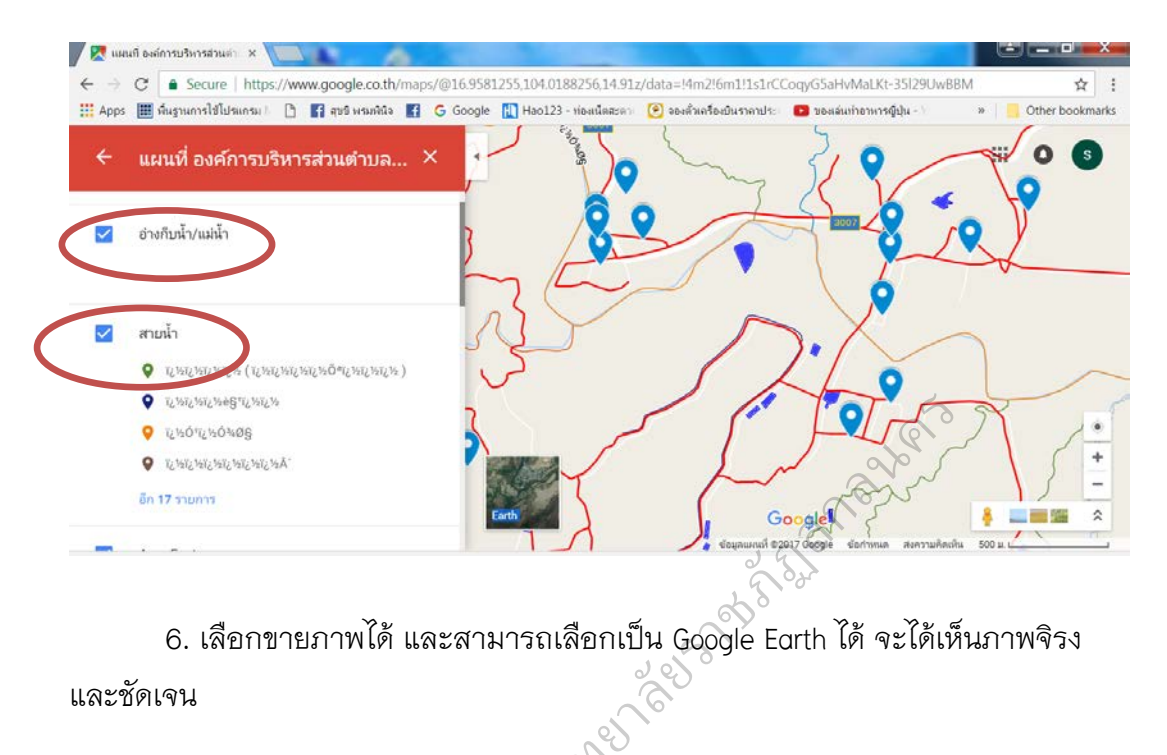

### 5. สามารถดูเลือกอางเก็บน้ํา, เลือกสายน้ํา, เลือกถนน ภาพจะขึ้นดังรูปตอไป

6. เลือกขายภาพได้ และสามารถเลือกเป็น Google Earth ได้ จะได้เห็นภาพจิรง

และชัดเจน

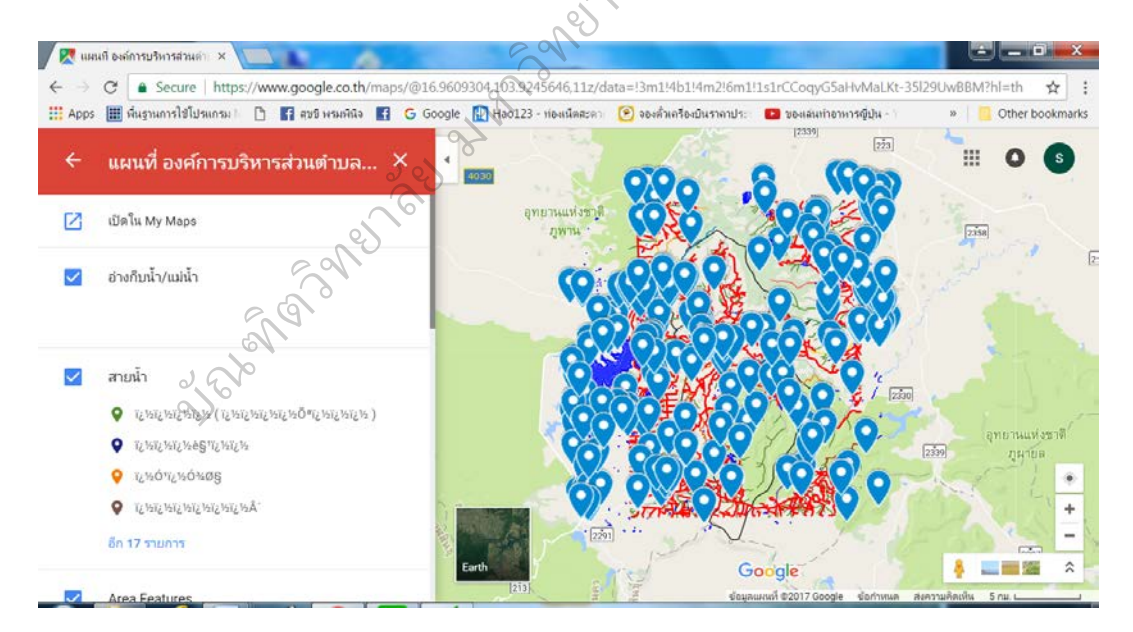

# 7. ในที่นี้ดังภาพข้างบน เลือกสายน้ำภาพจะขึ้นและชัดเจน

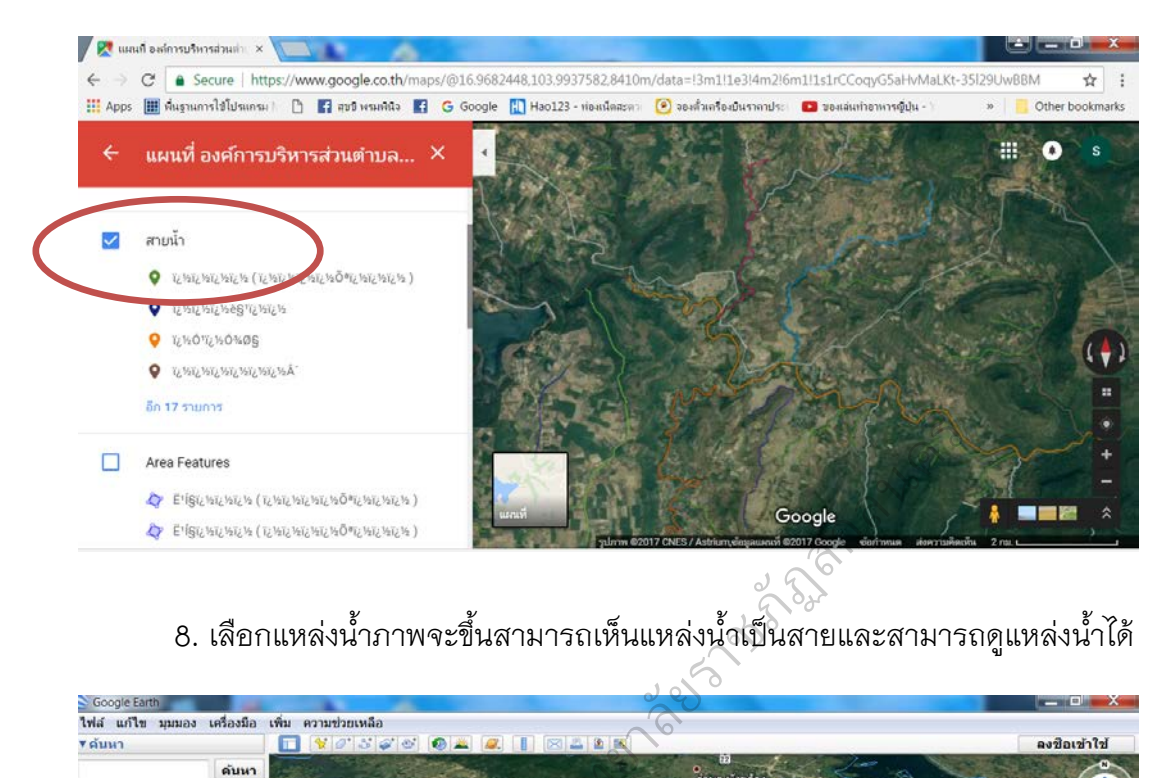

### 8. เลือกแหล่งน้ำภาพจะขึ้นสามารถเห็นแหล่งน้ำเป็นสายและสามารถดูแหล่งน้ำได้

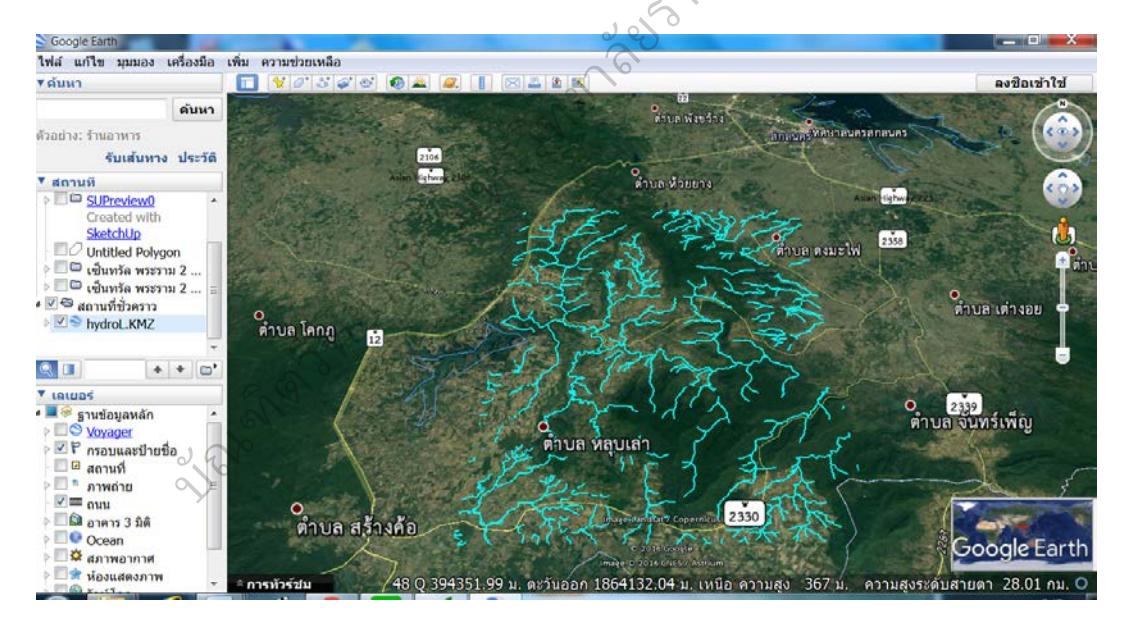

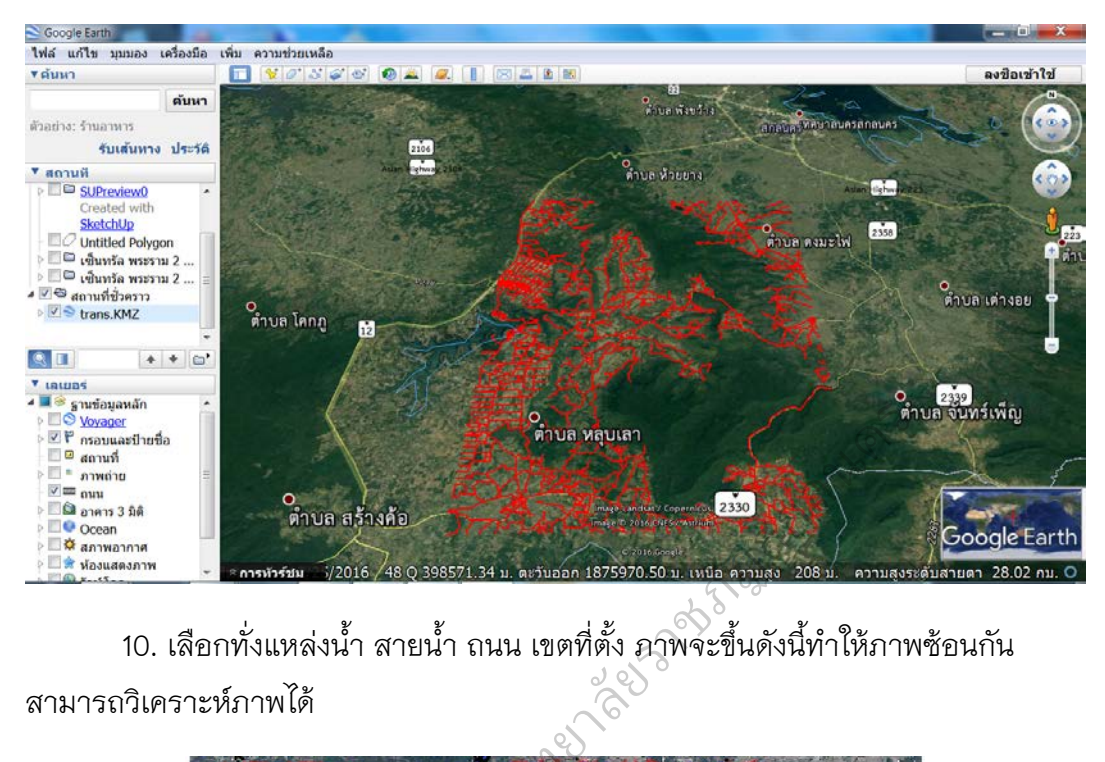

9. เลือกถนน ภาพจะขึ้นตามภาพสามารถขายเขาไปดูได

10. เลือกทั้งแหล่งน้ำ สายน้ำ ถนน เขตที่ตั้ง ภาพจะขึ้นดังนี้ทำให้ภาพซ้อนกัน สามารถวิเคราะหภาพได

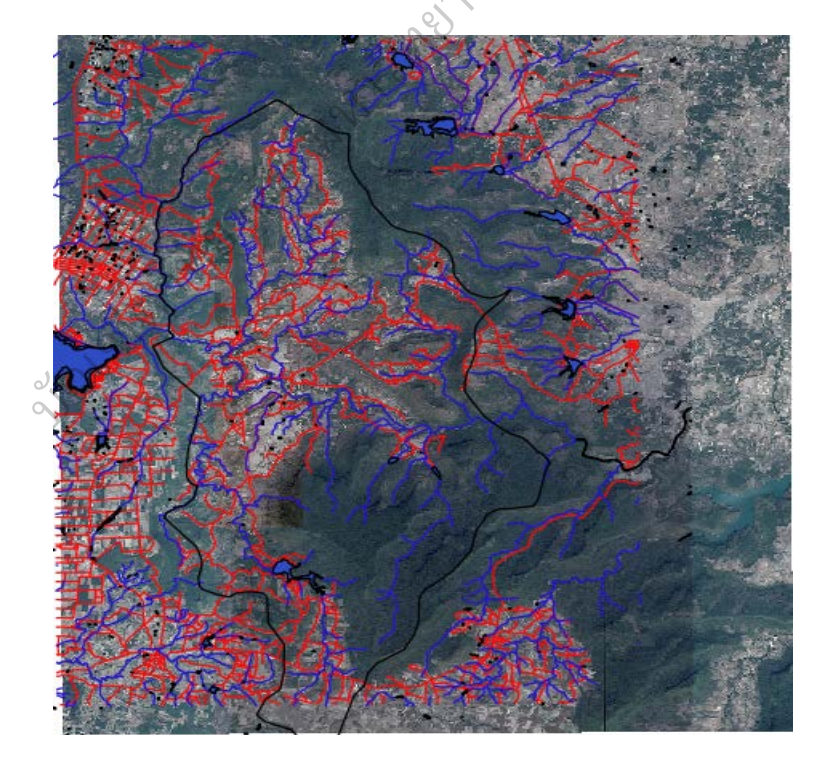

-------------------------------------------------------

**หมายเหตุ :** หากไมสามารถเขาดูไดแจงเจาที่หนาที่ผูจัดการ